# **Welcome to Retailer Portal.**

**Our online ordering solution.**

#### **Getting started with Retailer Portal**

Your Sales Rep will assist you with creating a user profile for you to sign in to Retailer Portal. Your email address will be your user name. When we set up your user profile, you will receive a welcome email with your login credentials.

If you would like multiple users to have access to Retailer Portal or you need to make changes to an existing user, please contact us.

You can use a **smartphone, tablet, or desktop computer** to access Retailer Portal. In this document, we are showing pictures of Retailer Portal when used on a larger screen (like a PC); if you are using Retailer Portal on a smaller device (like a smartphone or tablet), the screen and buttons may look a little different.

You must have an active Internet connection to place an order. **The following is a list of the browsers supported by Retailer Portal**. Javascript and Cookies must be enabled on the device.

#### *Please note, the website is only viewable in Spanish if browser language is set to Spanish.*

*Tenga en cuenta que el sitio web solo se puede ver en español si el idioma del navegador está configurado en español.*

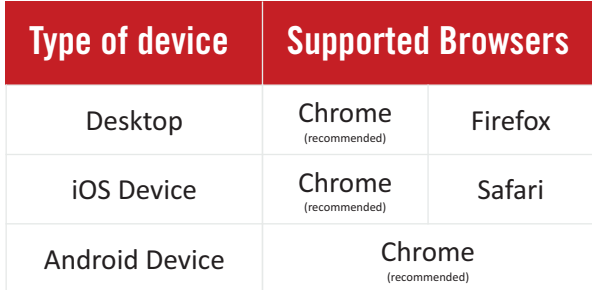

If you have any questions as you get started with Retailer Portal, please call us at **805-679-7874** or **805-679-7897.**

#### **Signing Into Retailer Portal**

Visit our website [\(www.pacificbeveragecompany.com](http://www.pacificbeveragecompany.com/)) and click the **Retailer Portal** button or go directly to the Retailer Portal site [\(www. apps.vtinfo.com/retailer-portal/login](https://www.apps.vtinfo.com/retailer-portal/login)). You can optionally create a shortcut in your browser to go directly to Retailer Portal.

Sign in using your email address and password from the welcome email. The subject line on the email will be "**Welcome to Retailer**  Portal" with noreply@vtinfo.com listed as the sender.

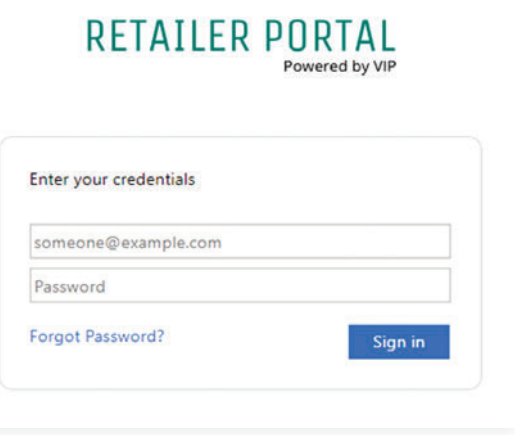

#### **Overview of Home Page**

From the home page, you can view:

- 1 Our contact information.
- 2 Your account information, including your scheduled delivery day and assigned Sales Rep.
- Messages and announcements from us. **3**
- Your outstanding account balance. **4**
- Your next delivery date. **5**
- **6** Status of your recent orders.

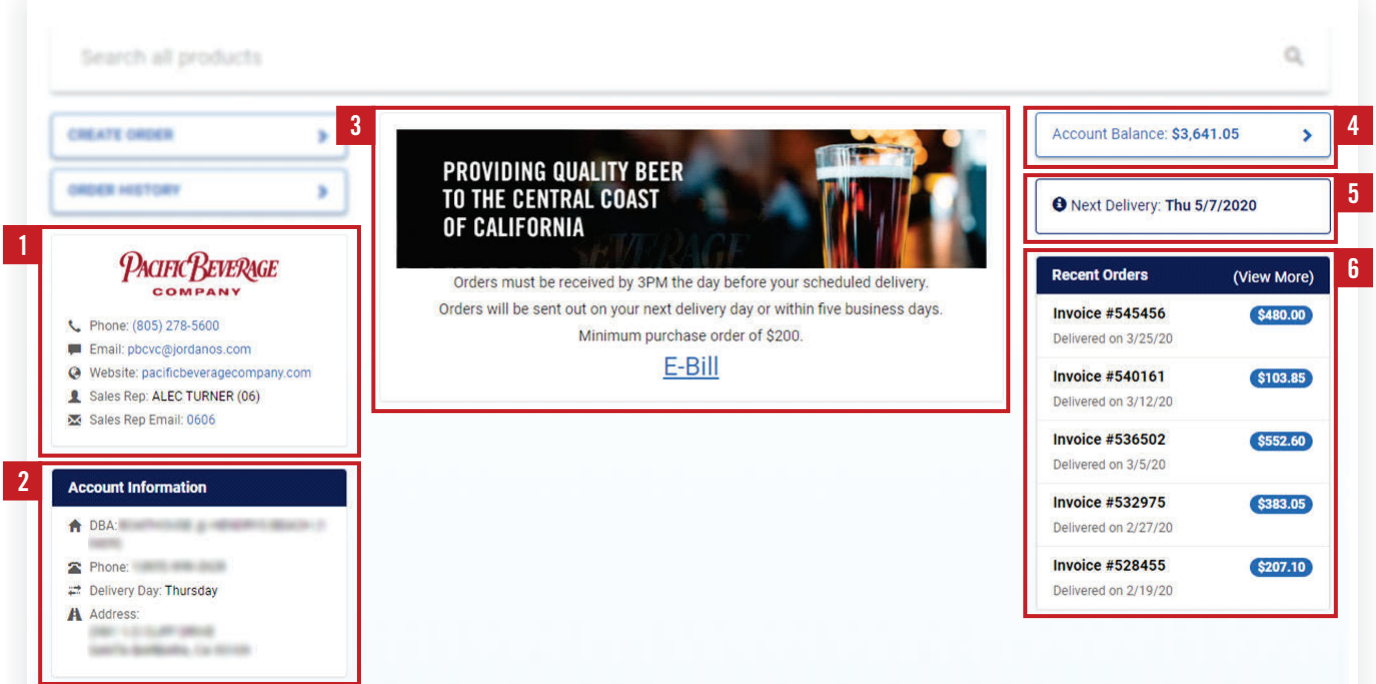

#### **Creating an Order**

To start an order, do one of the following:

- Find the product you want to order by entering all or part of the product name or the product ID in the **Search** bar.
- Tap or click **Create Order**. Products you have purchased in the last 13 months are displayed first, followed by products you have not ordered.
- Use **Recent Orders** to create a new order based on a previous order. When you tap or click an order, you can reorder the entire order, or specific products.

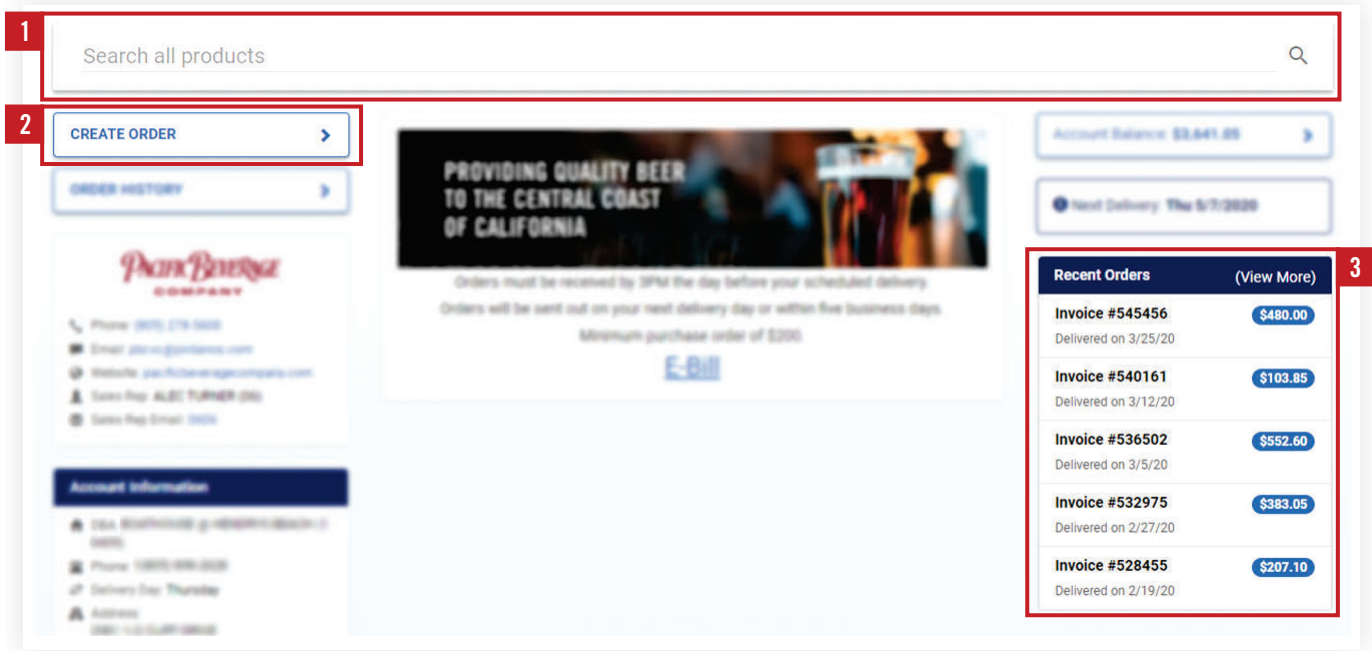

On the order page, enter the quantity you want to order. Use the following options to find a product:

- Enter all or part of the product name or the product number in the **Search** bar. Depending on your search term, you may see all of the products associated with the supplier or brand.
- Click or tap the **Filter** icon and then **Sort By** to sort the products by description or order date.
- Click or tap the **Filter** icon and then **Ordered Within** to filter the products by when the products were last ordered.

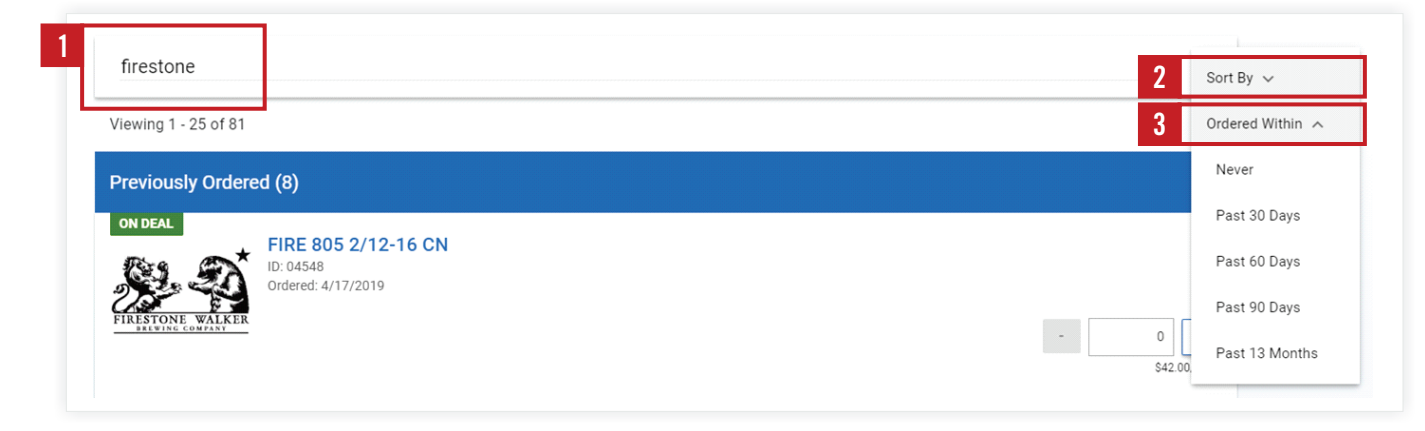

If a product is on deal, click or tap **ON DEAL** to view the details of the discount.

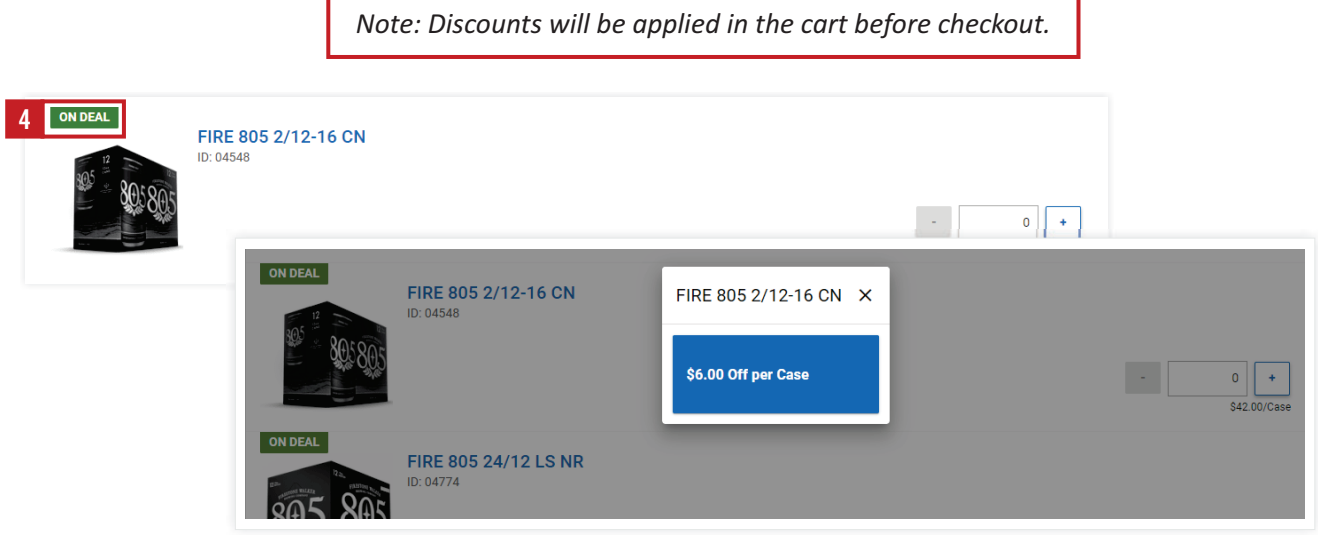

Click or tap the product name or image to view additional product information: images, stories, styles, ABV, IBU, SRM, etc.

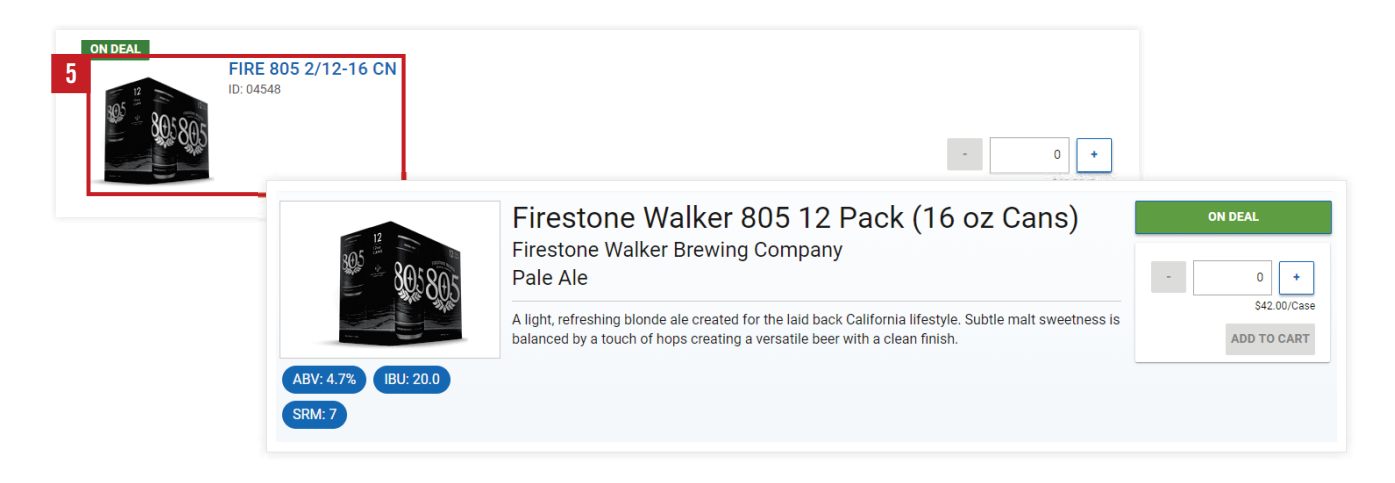

### **Submitting Order**

When you are satisfied with your order, tap or click the Shopping Cart  $\blacktriangledown$  in the upper right corner. From the Shopping Cart page, you can:

- **1** Revise the order quantities.
- 2 View warnings and messages about your order.
- **3** Start over by emptying the shopping cart.
- View an order summary **4**
- Add a purchase order number or comments to the order (if the options are available). **5**
- **6** Place the order.

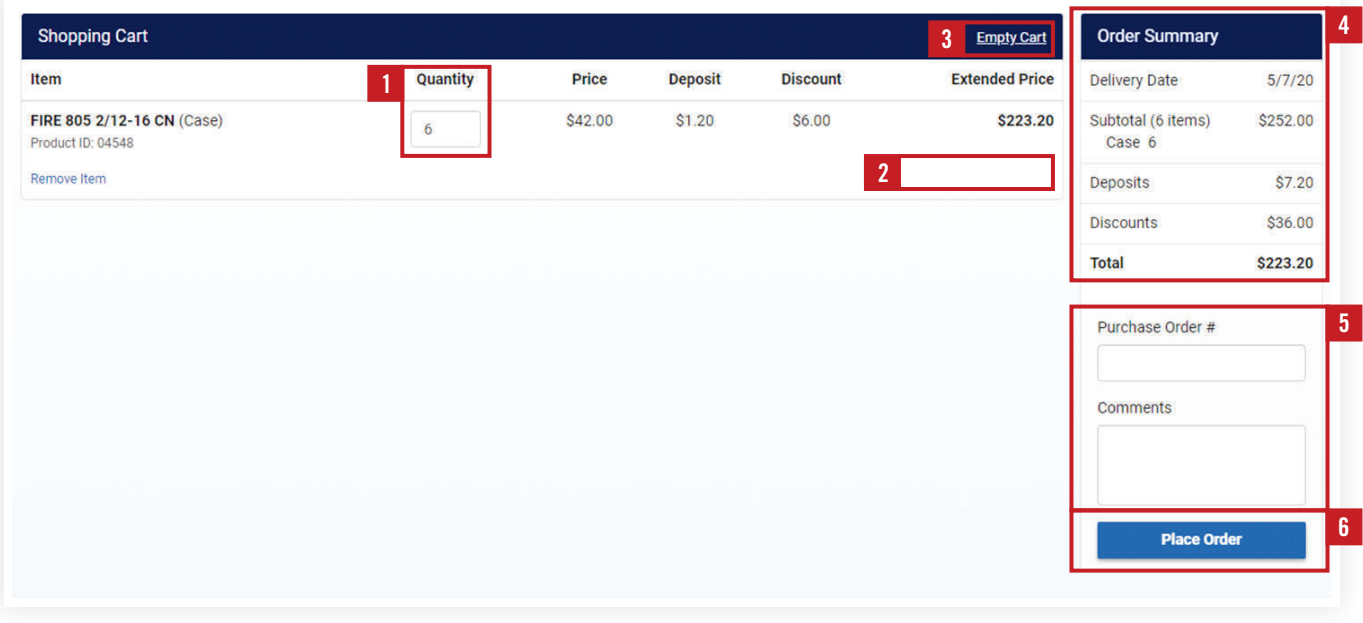

When you place the order, you'll receive an email confirmation. When we have processed the order, the order is added to the **Recent Orders** section of the home page. If an order has not been invoiced, you can **modify** or **cancel the order**. Modifying the order cancels the original order and creates a new order.

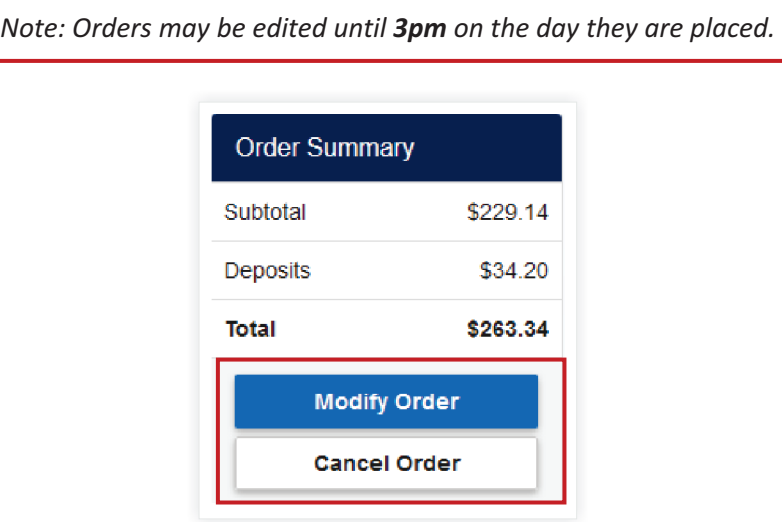

Your account balance is displayed on the home page. To view an aging of what you owe and the invoices making up that amount:

- 1 Click or tap Account Balance
- Click or tap E-Bill link to securely pay invoices online. **2**

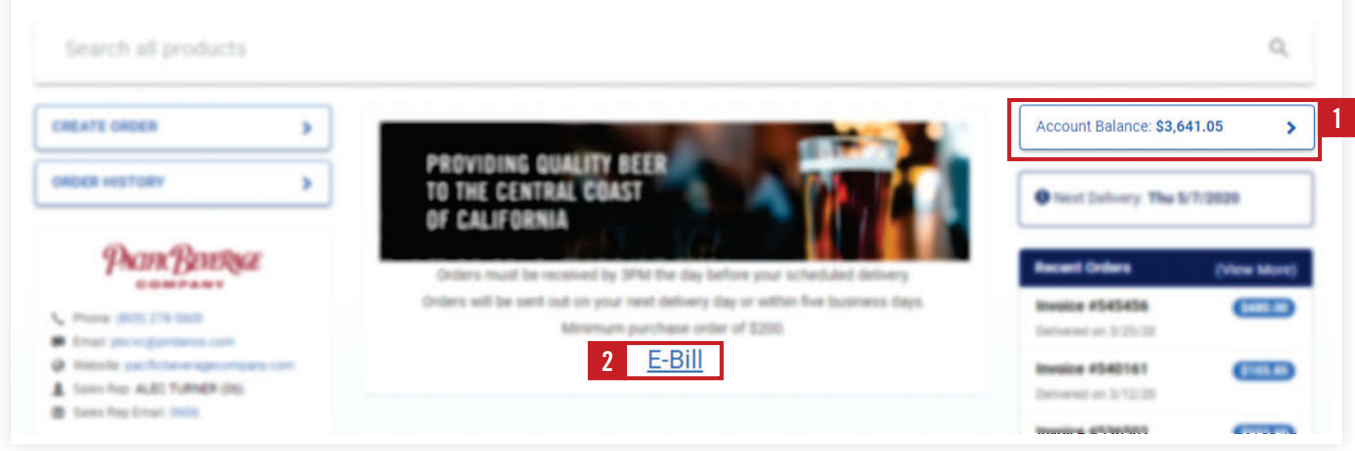

On the Account Balance page, you can:

Click or tap **TOTALS** to view the amount you owe broken out by the age of the invoices and the type of **1** invoice.

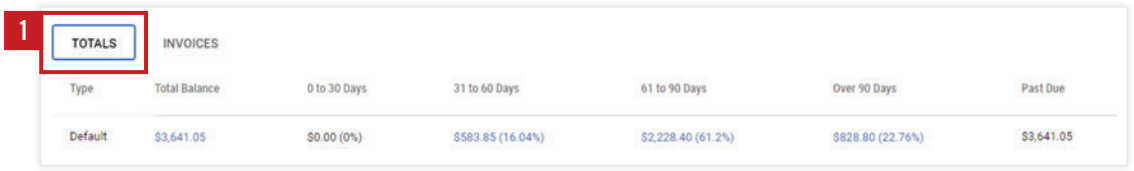

- Click or tap **INVOICES** to view the open invoices. **2**
- **3** From the Invoices tab, you can click or tap the Page icon to view a PDF of the invoice or the invoice number to view the **order details**.

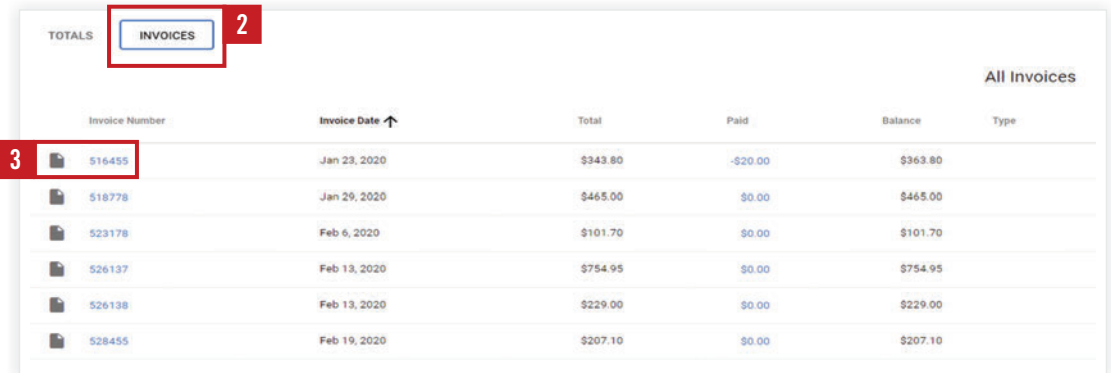

- **4** From the order details, click or tap the **Page** icon to view a PDF of the invoice.
- You can also create a new order based on this invoice my clicking or tapping **Reorder**. **5**

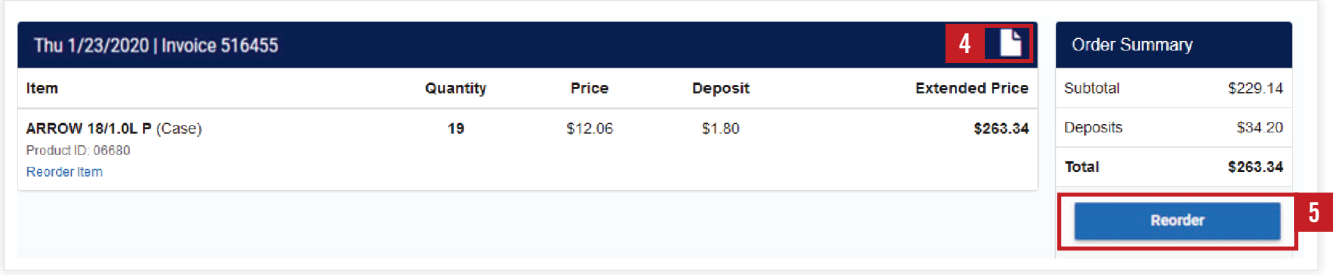

#### **Navigation Tips**

- 1 To return to the main Retailer Portal page, tap or click the **Home <del>A</del>** icon.
- 2 If you have access to multiple retailers, tap or click the retailer name and select the retailer you want to enter an order for.
- To sign out, change your password, or view a list of FAQs, tap or click your user name or the Menu icon and **3** select an option from the menu.

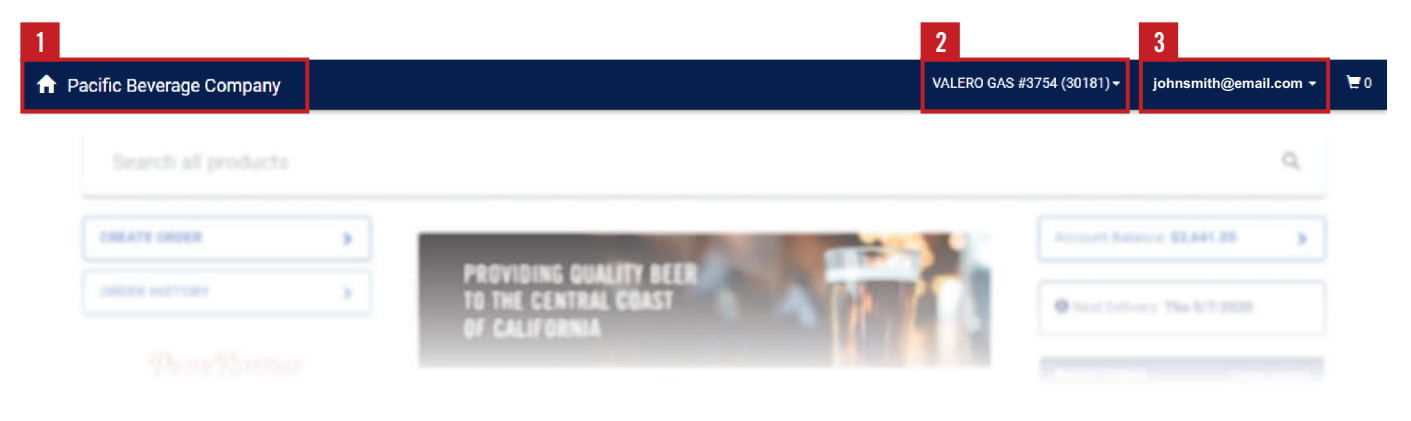

## **Thank you for being a valued customer**

If you have questions about getting started call us at **805-679-7874** or **805-679-7897.**